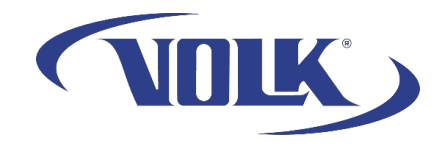

## **Transferring images taken on your Pictor Prestige to an iPad**

Please follow the steps below to learn how to transfer images from your Pictor Prestige to an iPad.

- 1. Connect your Pictor Prestige and iPad to the same Wi-Fi network.
- 2. In Pictor Prestige Settings, go to Camera Settings --> Wi-Fi and enable client mode.

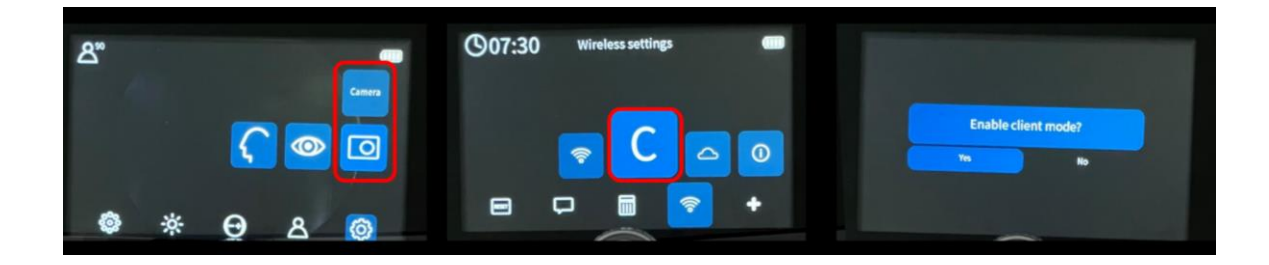

3. Once Client mode is enabled, open Pictor Prestige Sync application on your iPad and connect to the device.

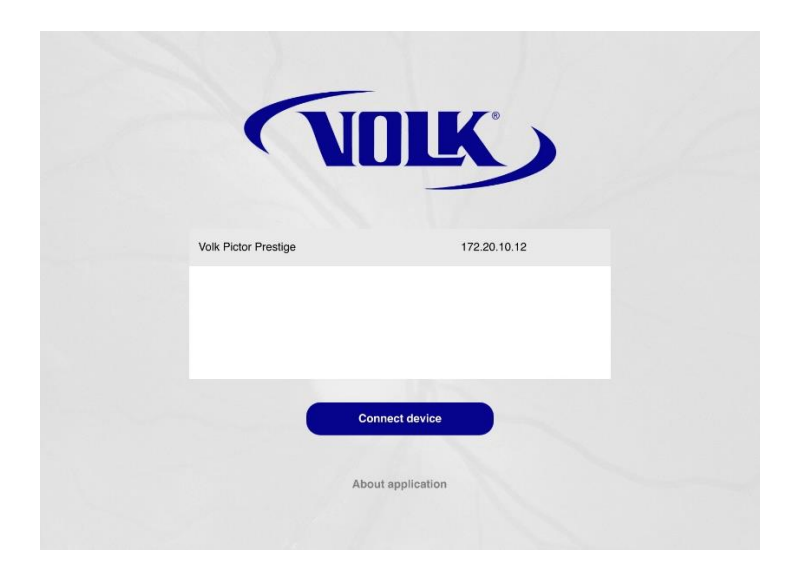

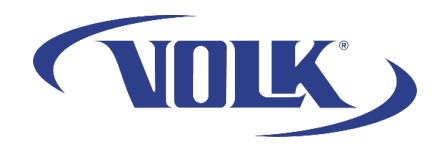

4. Once connected you'll have to select the images you want to transfer to your iPad and click on Download Files.

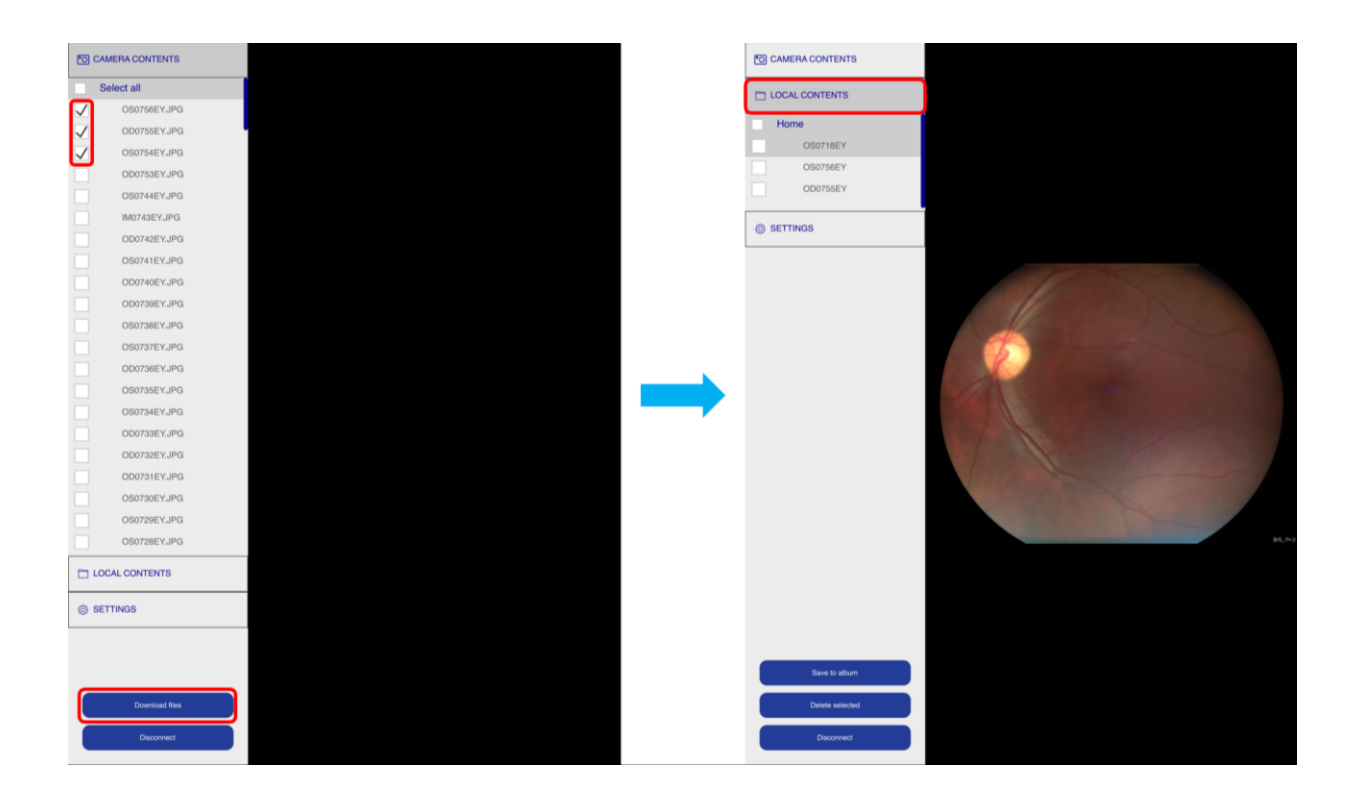

If you need any additional assistance, please contact customer support at [support@volk.com, or call us at 440-942-6161.](mailto:support@volk.com)